Boletim Técnico

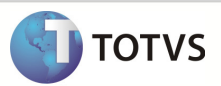

## Integração Linha RM x Protheus SigaMNT

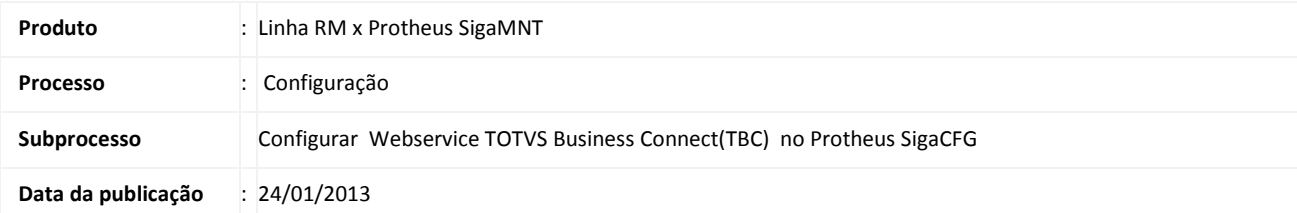

Este documento tem o objetivo de orientar como inserir o endereço de WebService do TOTVS Business Connect(TBC) no Protheus SigaCFG. Essa Configuração é necessária para que o Protheus SigaMNT identifique qual o sistema que está integrado a ele ao gerar os processos de manutenção de ativos.

#### **DESENVOLVIMENTO/PROCEDIMENTO**

Passo 1 : Acesse o Protheus, módulo SigaCFG.

Passo 2 : Acesse : Ambiente / Cadastro / Parâmetros

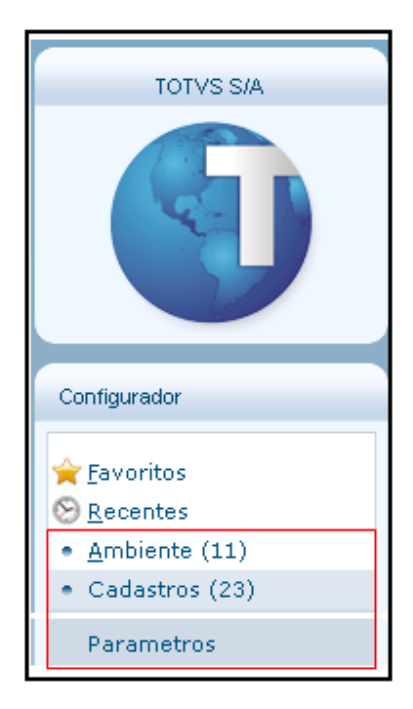

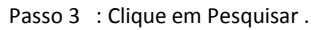

## Boletim Técnico

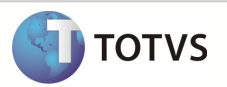

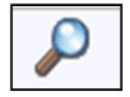

Passo 4 : Pesquisar pelos parâmetros de configuração do EAI Protheus informando : MV\_EAI.

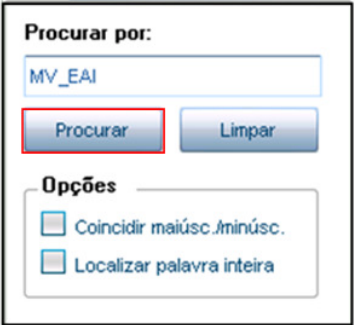

Passo 5 : Os parâmetros a serem configurados são exibidos na lista . Selecione o Parâmetro EAIURL2 e clique em editar.

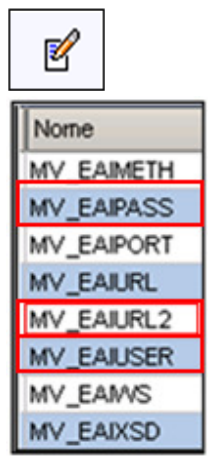

Passo 6 - Informar a MV\_EAIURL2 , MV\_EAIUSER e MV\_EAIPASS do Webservice do RM e confirmar:

- 1. MV\_EAIURL2
- Cont.Por : Informar a URL do Webservice RM, criado pelo TOTVS BUSINESS CONNECT no formato : http:// IP do computador em que o TBC foi instalado/TOTVSBusinessConnect/wsEaiService.asmx
- Cont.Ing : Informar a URL do Webservice RM, criado pelo TOTVS BUSINESS CONNECT no formato : http:// IP do computador em que o TBC foi instalado/TOTVSBusinessConnect/wsEaiService.asmx
- Cont.esp : Informar a URL do Webservice RM, criado pelo TOTVS BUSINESS CONNECT no formato : http:// IP do computador em que o TBC foi instalado/TOTVSBusinessConnect/wsEaiService.asmx
- 2. MV\_EAIUSER
- Cont.Por : mestre

# Boletim Técnico

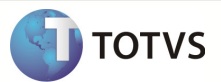

- 3. MV\_EAIPASS
- Cont.Por : totvs

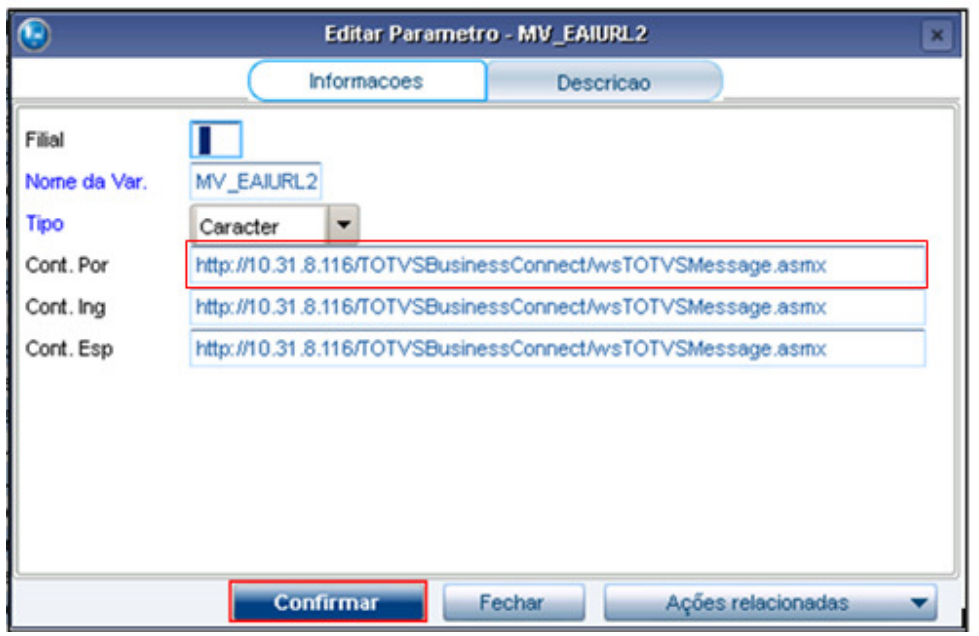

#### INFORMAÇÕES ADICIONAIS

1 – O Webservice do TOTVS Business Conect necessita que os itens abaixo estejam de acordo :

- Alias do Banco de Dados RM esteja configurado com o nome CORPORERM.
- Porta de acesso do WebService do TBC referenciando a mesma porta do Host.exe do ambiente RM
- Alias.dat do RM referenciando a base de dados em operação para o Alias CORPORERM